## **Electronic Assessment Survey ResponseSupplier Quick Reference Guide**

1. Log intoeDocket withyour eDocket username andpasswordassociatedwiththe Commission's Assessment Portal.

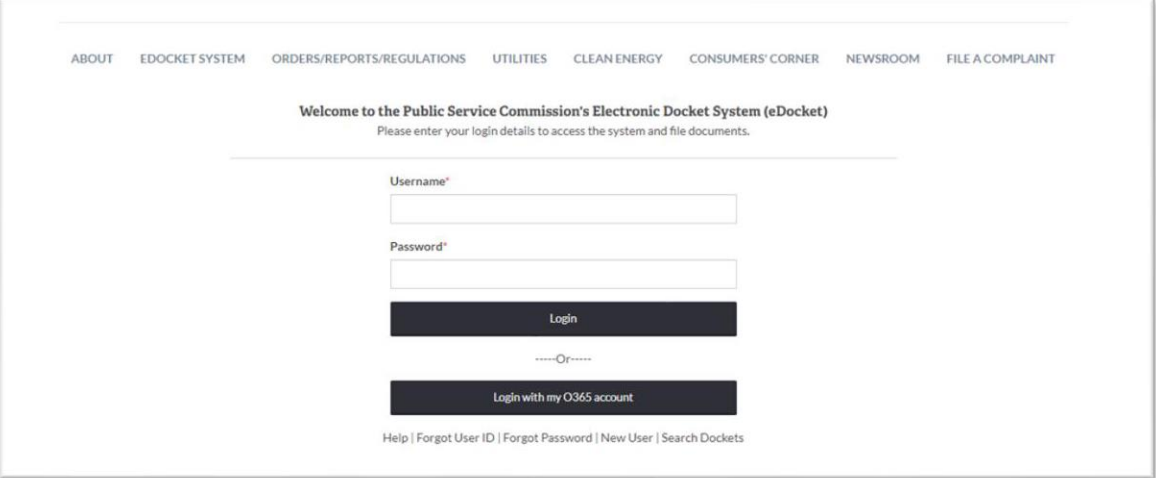

2. On the "My Filings" page, click Assessments.

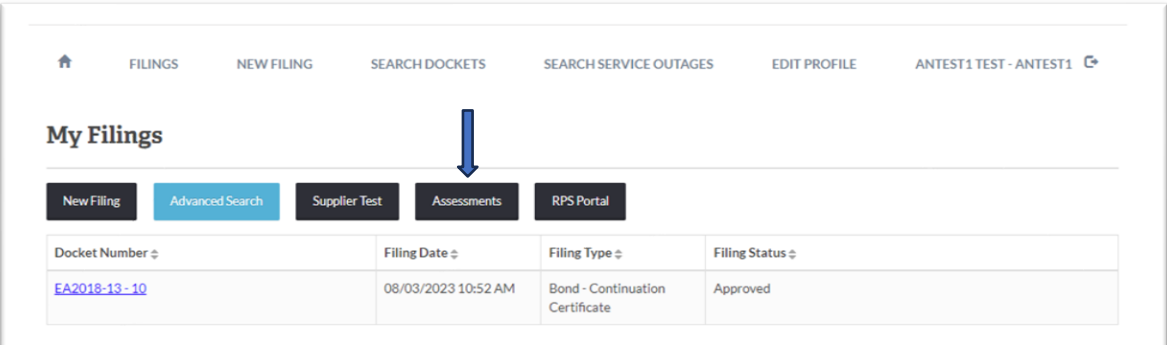

3. Click on the 2024 survey name hyperlink to open your 2024 assessment survey.

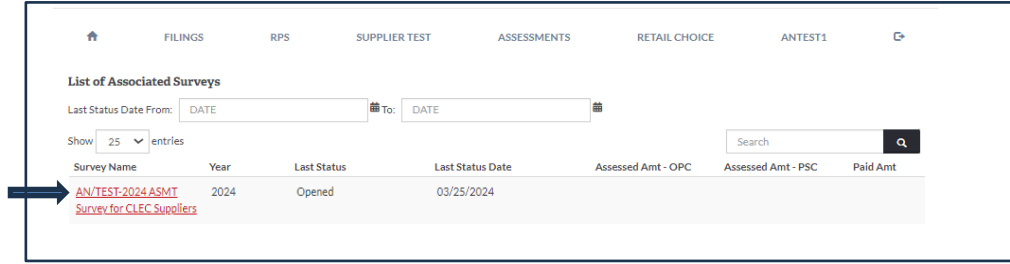

4. After selecting the 2024ASMT Survey, the Survey Response form appears ready for you to fill out.

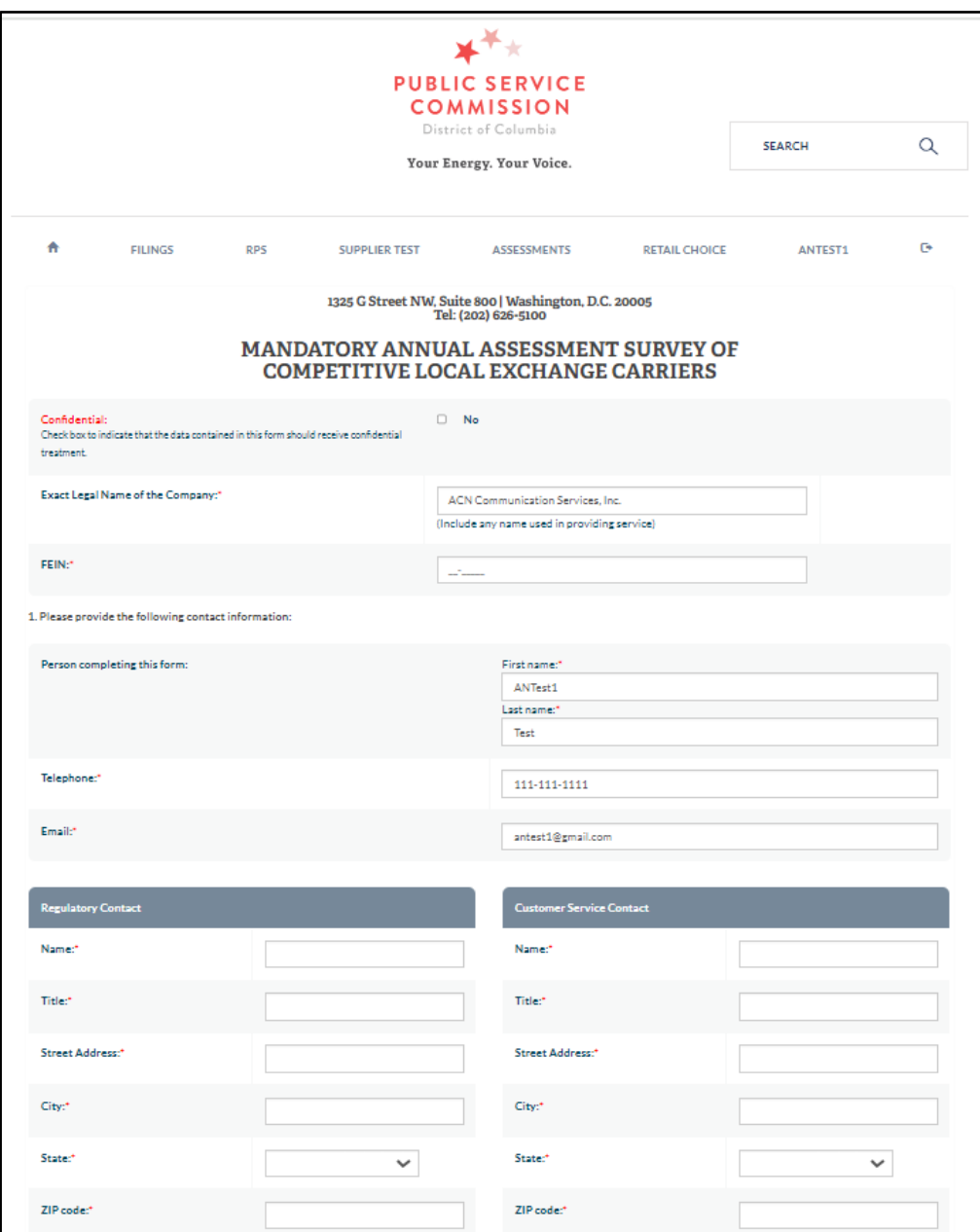